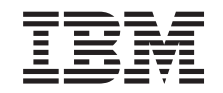

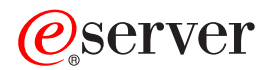

**iSeries** 

## 区画に分割されたサーバーでの拡張装置の移行

バージョン 5 リリース 2

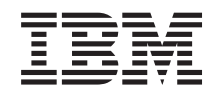

# @server

**iSeries** 

## 区画に分割されたサーバーでの拡張装置の移行

バージョン 5 リリース 2

**© Copyright International Business Machines Corporation 1998, 2002. All rights reserved.**

# 目次

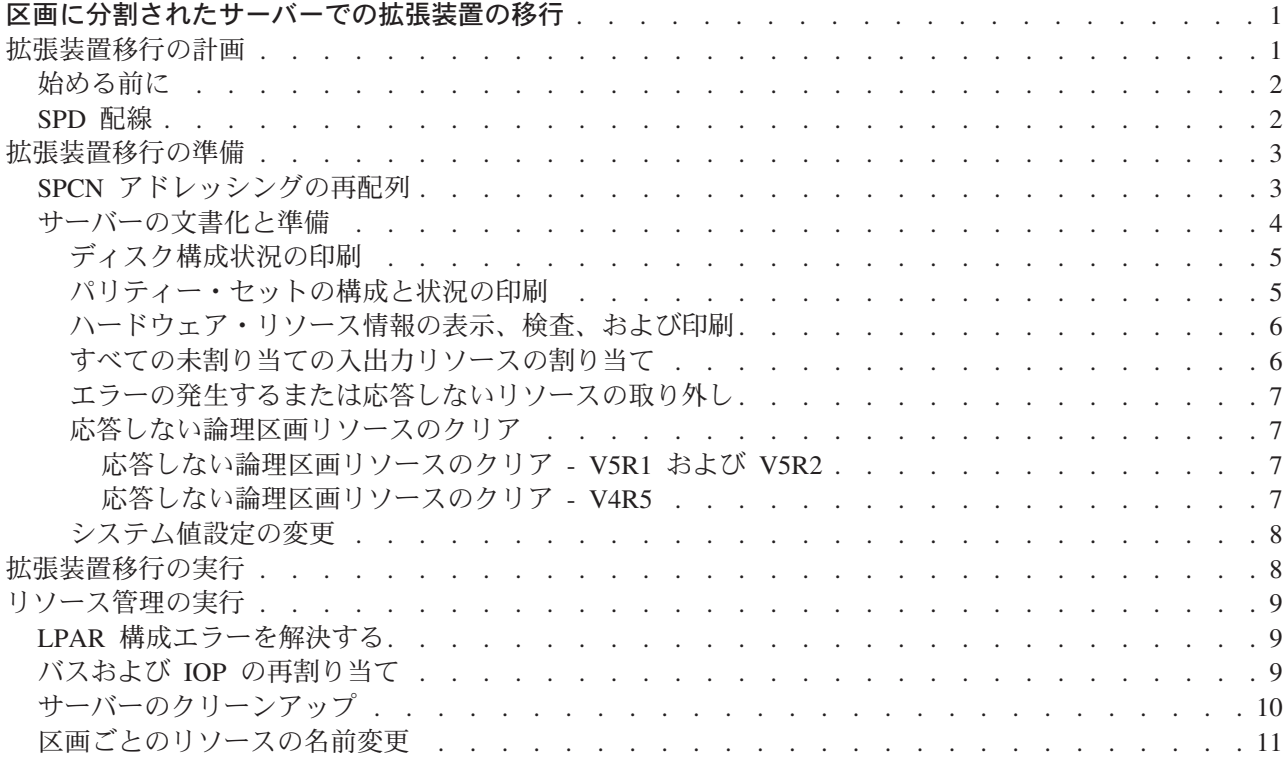

## <span id="page-6-0"></span>区画に分割されたサーバーでの拡張装置の移行

区画に分割された環境で以下の拡張装置移行のいずれかを行う場合、拡張装置移行を始める前に詳細な計画 を立てることが不可欠です。

推奨事項:

- · すべての論理区画 (LPAR) 構成処理は、 LPAR の訓練を受けたサービス技術員が実行するように することを強くお勧めします。
- 拡張装置をサーバー・アップグレードの一部として移行する場合、サーバー・アップグレードを実 行する前に、拡張装置の移行を実行し、サーバー環境を安定させることをお勧めします。

このトピックには以下の拡張装置移行についての情報があります。

- 5065 から 5074 への機構移行
- 5066 から 5079 への機構移行
- 5075 から 5074 への機構移行

これらの拡張装置を移行するには、以下のタスクを実行してください。

- 1. 拡張装置移行の計画
- 2. 拡張装置移行の準備
- 3. 拡張装置移行の実行
- 4. リソース管理の実行

重要:複数の拡張装置の移行に関連した既存の機構のための活動で、潜在的に請求可能になるものが あります。移行される拡張装置の中身のみが IBM サービス技術員によって新しい拡張装置に移動さ れます。そのほかの機構またはサーバー・コンポーネントの再配置または移動は請求可能なサービス であり、サービスのための IBM との契約が必要です。たとえば、拡張装置移行は 1 つ以上の拡張装 置の中身を移行された拡張装置内にまとめる良いチャンスになり得ます。

移行される拡張装置以外の他の拡張装置やサーバーの部分からの機構の移動は、サーバーからの他の 拡張装置の除去、物理的環境内でのサーバーの配置換え、または拡張装置とその中身の移行に必要で ない他の活動と同様、請求可能です。

LPAR 計画実装サービスは、お客様の要件を検討する計画セッションを提供し、最終的なハードウェアお よびソフトウェア構成と実装計画を提供します。 LPAR サービス技術員による新しい LPAR 構成のイン ストールと構成も行われます。統合テクノロジー・サービス (ITS) の LPAR 計画実装サービスについて詳

しくは、IBM 営業担当員またはビジネス・パートナーと連絡するか、 Technical Support Services 参照してください。

このトピックの PDF 版を表示またはダウンロードするには、 区画に分割されたサーバーでの拡張装置の 移行(約371KB)を選択してください。アップグレードに関連した他のトピックを表示または印刷するに は、トピックの印刷を参照してください。

### 拡張装置移行の計画

拡張装置移行はサーバー・リソースに以下の変更が必要になります。

<span id="page-7-0"></span>• 移行した拡張装置はシステムに対して新しいバス番号で応答します。デフォルトでは新しいバス番号は 1 次区画に割り当てられ、区画を電源オンする前に正しい区画に割り当てる必要があります。

注: 5065 拡張装置のバスは 1 つのみです。移行後、5074 拡張装置にはシステムに応答するバスが 2 つあります。 5066 拡張装置のバスは 2 つです。移行後、4 つのバスがシステムに応答します。 5065 または 5066 拡張装置の結合機能入出力処理機構は新しい結合機能入出力処理機構で置き換え られ、これらは LPAR 妥当性検査ツール (LVT) で計画された通りに配置されます。この移行によ って重大な入出力の再配置が発生する場合があります。

- 移行されない 5065 およびそれより古い SPD ベースの拡張装置では、移行された拡張装置が取り外され た場合、バス番号の変更が発生する場合があります。 SPD 配線の情報を読んで、移行後の構成に残る SPD ベースの拡張装置が新しいバス番号を取得するかどうかを判断してください。
- いくつかの新しいリソース名が作成されます。新しいリソース名は必要に応じて割り当てし直し、また は名前変更をしなければなりません。

## 始める前に

拡張装置移行またはリソース名計画を開始する前に、以下の必須項目を持っていなければなりません。

• 論理区画妥当性検査ツール (LVT) からの有効な出力

注文するときには IBM 営業担当員かビジネス・パートナーと LVT tool → を使用してください。拡 張装置移行の手順を始める前に LVT 出力を印刷してください。

• サーバーのすべての区画のデータの現在のバックアップ

GO SAVE オプション 21 の手順を使用して、サーバーのすべての区画をバックアップします。このこ とは拡張装置を移行している時にエラーが発生した場合のリカバリーのために不可欠です。

拡張装置移行の手順は、新しいバス番号を割り当てる区画およびリソース名の扱い方を決定するのに役立ち ます。この手順は、iSeries サーバーを十分理解していることおよび論理区画に高水準の経験のあることを 前提としています。

## SPD 配線

区画に分割されたシステムのモデル・アップグレードまたは拡張装置移行 (区画を 1 つのサーバーから別 のものに移動、または拡張装置を 5065 から 5074 に変更) の間に SPD バスが取り外される場合がありま す。このことは LPAR 構成に重大な影響を及ぼします。 SPD バスは組みになって配線され、IPL のたび にシステムが番号付けします。この番号付けは、バス・アダプターからどのポートに接続されているかを判 別して行います。 1 つのバス・アダプターに接続されている 2 つのバスがある場合、バスの番号付けは以 下のように決定されます。配線はバス・アダプターの上のポートから SPD バスの上のポートに行われてい ます。これが最初のバス番号です。それから配線はその SPD バスの下のポートから 2 番目の SPD バス の上のポートにされています。これが次のバス番号です。最後に配線はシステムに戻っており、これでルー プが完成します。

これらのバスが配線されている方法のために、IPL のたびに同じバス番号を持つようになります。しかしな がら、1番目のバスを取り外すと、 2番目のバスが 1番目のバスのバス番号と取ってしまいます。これら のバスの両方が同じ区画にあると、必要な LPAR 構成処理は最小で済みます。これらのバスのハードウェ アが別々の区画にまたがっている場合、またはたとえばロード・ソースやコンソールのような必須リソース がある場合、区画を電源オンする前に LPAR 構成処理を行わなければなりません。以下が、区画に分割さ れたシステムから SPD バスが取り外されたときに行わなければならないステップです。

1. 取り外すバスが他のバスの番号付け直しを引き起こすかどうかを判断します。

- <span id="page-8-0"></span>a. 次の表を使用して、取り外すバスがバス拡張アダプターの上下いずれのポートに配線されているかを 判断します。
- b. 取り外すバスがバス拡張アダプターの下のポートに配線されている場合、このタワーの移行によって バスの配線し直しは起きません。
- c. 取り外すバスがバス拡張アダプターの上のポートに配線されている場合、下のポートに接続されてい るバスもあるかどうかを確認してください (取り外すバスより 1 つ大きいバス番号のはずです)。バ ス拡張アダプターの下のポートに接続されているバスがある場合、このタワーの移行中に配線し直さ れるバスがあることになります。

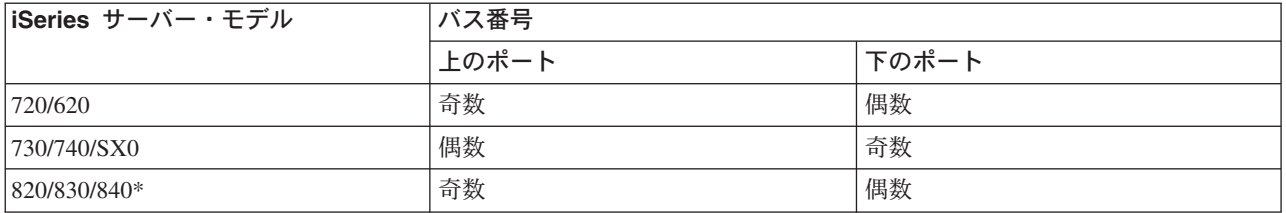

\* バス 5~22 のみに当てはまります。

例: iSeries モデル 730 サーバーでバス 10 を取り外す場合、バス 10 は上のポートに配線される (iSeries モデル 730 サーバーの「偶数」バスは上のポートに接続される) ので、バス 11 が存在するかどうかシス テムを調べる必要があります。

## 拡張装置移行の準備

このトピックでは、拡張装置移行の準備の仕方を説明します。これらの作業を始める前に、必ず必要な計画 を完了してください。それから拡張装置移行を準備するために、以下のタスクを実行してください。

- 1. SPCN アドレッシングの再配列
- 2. サーバーの文書化と準備

ここまでで拡張装置移行の準備を終えたので、次のステップは拡張装置移行の実行です。

## SPCN アドレッシングの再配列

印刷出力を生成する前に、システム電源制御ネットワーク (SPCN) アドレッシングの再配列を行ってくだ さい。こうすることにより、拡張装置移行後に IBM サービス技術員が SPCN アドレス再配列を行うとき に、最小の配列変更で済ますことができます。 SPCN アドレッシングの再配列には以下のステップを実行 してください。

- 1. OS/400 コマンド行から STRSST と入力して 1 次区画でシステム保守ツール (SST) を開始し、 SST にサインオンします。 注: システム保守ツールを使用するには、有効な保守ツール・ユーザー ID が必要です。
- 2. SST メインメニューからオプション 5 (システム区画の処理) を選択し、 Enter を押します。「システ ム区画の処理」画面が表示されます。
- 3. オプション 2 (区画状況の処理) を選択します。「区画状況の処理」画面が表示されます。
- 4. 1 次区画 (0) の隣りに 10 と入力して Enter を押し、区画を手動モードにします。
- 5. 「区画状況の処理」画面から 1 次区画 (0) の隣りに 33 と入力して Enter を押し、 SPCN アドレッ シングの再配列を行います。操作が正しく完了すると、Reorder SPCN addressing was successful とい う状況メッセージが出力されます。

## <span id="page-9-0"></span>サーバーの文書化と準備

拡張装置移行を実行するためにサービス技術員が到着する前に、現在インストールされているサーバーと論 理区画が十分に文書化されていることを確かめてください。これらの文書はサーバーの最新の構成を表すも のでなければならず、その印刷後にハードウェアの変更が行われていてはなりません。サービス技術員の到 着前に変更が行われている場合は、サーバーおよび LPAR 区画の文書を再印刷してください。

まずステップ 1~5 を 1 次区画に対して行い、それからステップ 1~3、および 5 を 2 次区画のそれぞ れに対して繰り返してください。ステップ 4 は 1 次区画に対してのみ行います。

- 1. サーバーの各区画からディスク構成状況の印刷を行います。
- 2. サーバーの各区画からパリティー・セットの構成と状況の印刷を行います。必ず印刷出力ごとにどの区 画の分かをマークを付けてください。
- 3. サーバーの区画ごとにハードウェア・リソース情報の表示、検査、および印刷を行います。
- 4. 1 次区画でアクティブ区画に対してすべての未割り当ての入出力リソースの割り当てを行います。
- 5. 区画上でハードウェア・サービス・マネージャー (HSM) を使用してエラーの発生するまたは応答しな いリソースの取り外しを行います。
- 6. 上記のステップ 1、2、3、および 5 を構成する 2 次区画ごとに繰り返します。
- 7. 1 次区画で応答しない論理区画リソースのクリアを行います。
- 8. 論理区画のシステム構成の印刷
- 9. ステップ 8 の印刷出力を使用して、たとえばバスを移行したり配線し直したりする場合のように、バ ス番号の変わるロード・ソース・リソースがバスに存在するかどうかを判断します。移行または配線し 直しが行われたバスにロード・ソース・ドライブを持つ区画ごとに、その区画に RAID または無保護 のドライブがあれば 1 ドライブと数えます。区画にミラー保護されたドライブがあれば 2 ドライブ と数えます。ロード・ソース・ドライブの数の合計を記録します。また移行または配線し直しが行われ たバスごとに、ロード・ソース・ディスク (装置 1) のシリアル番号も記録します。この情報はバスま たは IOP 所有権を構成し直すときに必要になります。

例: P3 には 1 の RAID (redundant array of independent disks) のロード・ソースがあります。P4 には 2 のミラー保護されたロード・ソースがあります。 P3 の値と P4 の値を足すと 3 になります。ロー ド・ソース・ドライブの数の合計として 3 を記録してください。

- 10. ステップ 8 の印刷出力を使用して、すべての変更されるハードウェアと関連したフレーム ID とバス 番号を判別します。この情報はサービス技術員に渡してください。拡張装置移行に必要です。
- 11. それぞれの 2 次区画ごとに、IPL システム処置を記録し、それから以下のように IPL システム処置を HOLD に設定します。
	- a. 1 次区画から STRSST と入力してシステム保守ツール (SST) を開始し、 SST にサインオンしま す。
		- 注: システム保守ツールを使用するには、有効な保守ツール・ユーザー ID が必要です。
	- b. SST メインメニューからオプション 5 (システム区画の処理) を選択し、 Enter を押します。「シ ステム区画の処理」画面が表示されます。
	- c. 「システム区画の処理」画面を使用して、各 2 次区画を選択します。それぞれの 2 次区画ごと に、IPL システム処置を記録し、それから IPL システム処置を HOLD に設定します。
- 12. 1 次区画と各 2 次区画の両方で、システム値設定の変更を行います。
- 13. 環境にあった手順を使用して、2次区画の電源遮断を行います。
- 14. バスを配線し直すと、バス番号が変わります。すべての区画で OS/400 V5R2 を実行する場合、区画構 成画面を使って、移行するバスおよび 1 次区画にケーブルをつなぎ直すバスを移動します。バスの移 動についての詳細は、リソースの動的移動の実行のトピックを参照してください。
- <span id="page-10-0"></span>15. 環境にあった手順を使用して、1次区画の電源遮断を行います。
- 16. サービス技術員のために以下の文書を準備してください。
	- LPAR 妥当性検査ツール出力。 注: 移行の結果としてこの文書が変わるべきではありません。
	- 区画ごとのディスク構成印刷出力。 注: 移行の結果としてこの文書が変わるべきではありません。
	- 区画ごとのパリティー・セット構成印刷出力。 注:移行の結果としてこの文書が変わるべきではありません。
	- 区画ごとの記述ラベル位置印刷出力。 注:移行の結果としてこの文書が変わるべきではありません。
	- 区画ごとのシステム構成リスト印刷出力 (HSM より)。
	- 1 次区画からの区画情報印刷出力。

#### ディスク構成状況の印刷

サーバーのディスク構成状況を印刷するには、機密保護担当者の権限が必要です。以下のステップを行っ て、ディスク構成状況を印刷します。

1. コマンド行に STRSST と入力し、システム保守ツール (SST) を開始します。 SST にサインオンしま す。

注: システム保守ツールを使用するには、有効な保守ツール・ユーザー ID が必要です。

- 2. オプション 3 (ディスク装置の処理) を選択し Enter を押してください。「ディスク装置の処理」画面 が表示されます。
- 3. オプション 1 (ディスク構成の表示) を選択し、Enter を押してください。「ディスク構成の表示」画 面が表示されます。
- 4. オプション 1 (ディスク構成状況の表示) を選択し、Enter を押してください。
- 5. 「ディスク構成状況の表示」画面で、キーボードの Print Screen キーを押して、ディスク構成を印刷し ます。
- 6. ページダウンをして、ディスク構成全体を印刷するまで繰り返します。必ずすべてのディスク構成情報 を印刷してください。
- 7. サーバー上の区画ごとにロード・ソース・ディスク装置 (装置番号 1) のシリアル番号を記録します。

注:サーバーが区画に分割されている場合、区画ごとにステップ 1 ~ 7 を繰り返します。必ず印刷 出力ごとにどの区画の分かマークを付けてください。

#### パリティー・セットの構成と状況の印刷

サーバーのパリティー・セットの構成と状況を印刷するには、以下のステップを実行してください。

1. コマンド行に STRSST と入力し、システム保守ツール (SST) を開始します。 SST にサインオンしま す。

注: システム保守ツールを使用するには、有効な保守ツール・ユーザー ID が必要です。

- 2. オプション 3 (ディスク装置の処理) を選択し Enter を押してください。「ディスク装置の処理」画面 が表示されます。
- 3. オプション 1 (ディスク構成の表示) を選択し、Enter を押してください。「ディスク構成の表示」画 面が表示されます。
- 4. オプション 1 (ディスク構成状況の表示) を選択し、Enter を押してください。
- <span id="page-11-0"></span>5. 「ディスク構成状況の表示」画面で、オプション 5 (装置パリティー状況の表示) を選択し Enter を押 します。「装置パリティー状況の表示」画面が表示されます。
- 6. キーボードの Print Screen キーを押してパリティー・セット構成を印刷します。
- 7.ページダウンをして、パリティー・セット構成全体を印刷するまで繰り返します。

注: サーバーが区画に分割されている場合、区画ごとにステップ 1 ~ 7 を繰り返します。必ず印刷出力ご とにどの区画の分かマークを付けてください。

#### ハードウェア・リソース情報の表示、検査、および印刷

ハードウェア・リソース情報を表示、検査、および印刷するには、以下のステップを実行してください。

- 1. OS/400 コマンド行で、ハードウェア製品の処理 (WRKHDWPRD) コマンドを入力します。
- 2. オブション 4 (記述ラベル位置の表示) を選択して **Enter** を押し、ハードウェア・リソースと関連した ラベル情報を表示します。
- 3. 「記述ラベル位置の表示」画面で、当該ハードウェア・リソースについてのラベル情報が正確であるこ とを検査します。
- 4. この時点で物理ハードウェアと関連付けられていない構成記述 (構成オブジェクトとも呼ぶ) を削除し てください。
- 5. F17 (印刷) を押して、記述ラベル位置を印刷します。この情報はサービス技術員に渡してください。
- 6. OS/400 コマンド行で以下のコマンドを入力します。

DSPHDWRSC TYPE(\*LWS) OUTPUT(\*PRINT) DSPHDWRSC TYPE(\*STG) OUTPUT(\*PRINT) DSPHDWRSC TYPE(\*CMN) OUTPUT(\*PRINT) DSPHDWRSC TYPE(\*PRC) OUTPUT(\*PRINT)

これで、ハードウェアと構成オブジェクトの報告書が生成されます。

注:サーバーが区画に分割されている場合、各区画から上記のステップを繰り返します。必ず印刷出力にど の区画の分かマークを付けてください。

#### すべての未割り当ての入出カリソースの割り当て

未割り当てにしようとしていたハードウェア・リソースは、このステップで区画に割り当てるべきです。こ うしたリソースは拡張装置移行後に未割り当てにすることもできます。未割り当ての入出力リソースを割り 当てるには、 1 次区画で以下のステップを実行します。

1. コマンド行に STRSST と入力し、1 次区画でシステム保守ツール (SST) を開始します。 SST にサイ ンオンします。

注: システム保守ツールを使用するには、有効な保守ツール・ユーザー ID が必要です。

- 2. オプション 5 (システム区画の処理) を選択し、Enter を押します。「システム区画の処理」画面が表 示されます。
- 3. オプション 3 (区画構成の処理) を選択し Enter を押してください。「区画構成の処理」画面が表示さ れます。
- 4. オプション 3 (入出力リソースの追加) を選択し Enter を押して、未割り当てのリソースをアクティブ 区画に追加します。未割り当てリソースは 1 次区画に割り当てることをお勧めします。次のステップに 進む前にリソースがアクティブになるのを待ってください。

注:リソースを区画に割り当てる方法については、リソースの動的移動の実行のトピックを参照してく ださい。共有という所有権タイプを持つバスは常に使用可能で、そのためこの画面に表示されます。こ うした共有バスには何の処置も必要ありません。

#### <span id="page-12-0"></span>エラーの発生するまたは応答しないリソースの取り外し

未割り当てにしようとしていたハードウェア・リソースは、このステップで区画に割り当てるべきです。こ うしたリソースは拡張装置移行後に未割り当てにすることもできます。未割り当ての入出力リソースを割り 当てるには、1次区画で以下のステップを実行します。

重要: ステップを続ける前にハードウェア障害はすべて解決しなければなりません。区画間で切り替えられ て現在は作業中の区画に所有されていないために応答しない入出力リソースは、この時点で取り外すべきで はありません。切り替えられる入出力が関係しているときは、注意深い計画が必要です。

1. コマンド行に STRSST と入力し、1 次区画でシステム保守ツール (SST) を開始します。 SST にサイ ンオンします。

注: システム保守ツールを使用するには、有効な保守ツール・ユーザー ID が必要です。

- 2. オプション 1 (保守ツールの開始) を選択します。
- 3. オプション 7 (ハードウェア・サービス・マネージャー (HSM)) を選択します。
- 4. オプション 4 (エラーの発生するまたは応答しないハードウェア・リソース) を選択し、 Enter を押し ます。区画間で切り替えられるリソースすべてを識別し記録してください。拡張装置移行の後で、これ らのリソースの再割り当てまたは名前変更が必要になる場合があります。
- 5. オプション 4 (取り外し) を入力し、エラーの発生するまたは応答しないリソースを取り外します。 No failed or nonreporting logical hardware resources found というメッセージを受け取った場合はス テップ 6 にスキップします。
- 6. エラーの発生するまたは応答しないリソースの取り外しを確認します。
- 7. F6 (印刷) を押して、システム構成リストを印刷します。

#### 応答しない論理区画リソースのクリア

該当するリリースのための以下のステップを使って、1 次区画で応答しない論理区画リソースをクリアしま す。

#### 応答しない論理区画リソースのクリア - V5R1 および V5R2:

1. コマンド行に STRSST と入力し、1 次区画でシステム保守ツール (SST) を開始します。 SST にサイ ンオンします。

注: システム保守ツールを使用するには、有効な保守ツール・ユーザー ID が必要です。

- 2. SST からオプション 5 (システム区画の処理) を選択し、Enter を押します。「システム区画の処理」 画面が表示されます。
- 3. 1 次区画のコンソールからオプション 4 (構成データの回復) を選択します。
- 4.オプション 4 (応答しない論理区画リソースのクリア) を選択します。
- 5. 応答しないリソースの削除を確認するため、 F10 (応答しないリソースのクリア) を押します。

#### 応答しない論理区画リソースのクリア - V4R5:

- 1. 2 次区画をすべてアクティブにした状態で、1 次区画で専用保守ツール (DST) を開始します。 DST に サインオンします。 注: 専用保守ツールを使用するには、有効な保守ツール・ユーザー ID が必要です。 DST を開始する のに手動 IPL は必要ありません。以下のステップはシステム・コントロール・パネルからファンクショ ン 21 を使用して DST へのアクセスを行うことにより実行できます。
- 2. DST からオプション 11 (システム区画の処理) を選択し、Enter を押します。「システム区画の処 理」画面が表示されます。
- 3. 1 次区画のコンソールからオプション 4 (構成データの回復) を選択します。
- 4. オプション 4(応答しない論理区画リソースのクリア) を選択します。
- <span id="page-13-0"></span>5. 応答しないリソースの削除を確認するため、 F10 (応答しないリソースのクリア) を押します。
- 6. オプション 2 (更新) を選択します。
- 7. DST を終了します。

#### システム値設定の変更

以下のステップを実行することにより、1 次区画と各 2 次区画の両方でシステム値設定の変更を行いま す。

- 1. コマンド行からシステム値の処理 (WRKSYSVAL) コマンドを入力し、システム値 QAUTOCFG、 QIPLTYPE、および QPFRADJ の設定値を処理します。
- 2. 各システム値の設定値を記録します。これらの値は後で復元する必要があります。
	- · OAUTOCFG
	- · \_\_\_\_ QIPLTYPE
	- · \_\_\_\_\_ QPFRADJ
- 3. 設定値を以下の値に変更します。
	- QAUTOCFG =  $0$
	- OIPLTYPE =  $2$
	- OPFRADJ =  $2$

システム値の処理に関する情報は、OS/400 システム値のトピックを参照してください。

## 拡張装置移行の実行

IBM サービス技術員が拡張装置移行を実行します。拡張装置移行の完了後、サーバーは専用保守ツール (DST)で電源を上げなければなりません。この手順の最初からのIBM サービス技術員により更新されたオリ ジナルの印刷出力および 2 つの新しい文書を含め、以下の文書をサービス技術員から返却してもらってく ださい。

- LPAR 妥当性検査ツール出力。 注: 移行の結果としてこの文書が変わるべきではありません。
- 区画ごとのディスク構成印刷出力。
- 区画ごとのパリティー・セット構成印刷出力。
- 区画ごとの記述ラベル位置印刷出力。
- 区画ごとのシステム構成リスト印刷出力 (ハードウェア・サービス・マネージャーより)。
- 1 次区画からの区画情報印刷出力。
- 移行中に置き換えられたか移動されたハードウェア・リソースのリスト (リソース移行書式 A880 また は相当するリスト)。 IBM サービス技術員が提出します。
- ケーブル移行ワークシート (書式 A805)。IBM サービス技術員が提出します。

この情報を使用して、新しいバス番号を正しい区画に割り当て、必要に応じてリソースの再割り当てまたは 名前変更を行います。これで新しい拡張装置が用意できたので、次のステップはリソース管理の実行です。

## <span id="page-14-0"></span>リソース管理の実行

準備した情報とサービス技術員からの情報を使用して、LPAR 構成エラーがある場合にはそれを解決し、 必要に応じてリソースの再割り当てまたは名前変更を行います。このリソース管理を行うには、以下のタス クを実行してください。

- 1. LPAR 構成エラーを解決する
- 2. バスおよび IOP の再割り当て
- 3. サーバーのクリーンアップ
- 4. 区画ごとのリソースの名前変更

## LPAR 構成エラーを解決する

拡張装置移行後にシステムを電源オンした時に論理区画構成エラーが見つかった場合、以下のステップを実 行します。

重要: 移行プロセスのこの時点で区画構成エラーが存在する場合があります。

移行されたバスはすべて共用状況で 1 次区画によって所有されています。配線し直したバスもすべて 1 次区画によって所有されているはずです。 サーバーの文書化と準備トピックのステップ 9 で 2 次 区画のロード・サービス・ディスク装置が移行されたまたは配線し直した拡張装置にあると決定した 場合、LPAR 構成エラーが発生します。そうでない場合、この文書のバスおよび IOP の再割り当て ヘスキップしてください。

構成エラー詳細が、移行した拡張装置を所有する 2 次区画のロード・ソースであるディスク装置を示 しているか調べてください。

- 1. 専用保守ツール (DST) へのアクセスを行い、サインオンします。
- 2. DST メインメニューから、オプション 11 (システム区画の処理) を選択し、 Enter を押します。
- 3. オプション 4 (構成データのリカバリー) を選択し、 Enter を押してください。
- 4. オプション 3 (構成されていないディスク装置の構成データのクリア) を選択し、 Enter を押してくだ さい。この画面にサーバーの文書化と準備のステップ 9 で決定したロード・ソース・ディスク装置の数 が表示されます。ロード・ソース・ディスク装置すべてが報告されない場合、報告しているものをクリ アし、数分待ち、それからもう一度この画面を表示してください。予想したディスク装置数が 10 分経 っても表示されない場合、ハードウェアまたはソフトウェアの問題がある可能性があります。 IBM ソ フトウェア・サポートに援助を求めてください。
- 5. 表示されているディスク装置の隣りにオプション 1(クリアする装置の選択)を入力し、 Enter を押し ます。
- 6. もう一度 Enter を押して確認します。
- 7. DST メインメニューに戻ります。

## バスおよび IOP の再割り当て

以下のステップで、新しいバスおよび IOP を望む区画に再割り当てし、区画構成エラーを訂正します。

注:区画にリソースを割り当てることについての情報は、リソースの動的移動の実行を参照してください。

- 1. 移行されたまたは配線し直した拡張装置の新しいバス番号を識別します。専用保守ツール (DST) およ びハードウェア・サービス・マネージャー (HSM) を使用して、区画の現状のリソースを表示し、新規 のまたは再割り当てしたバス番号を判別します。
	- a. DST へのアクセスを行い、サインオンします。
- <span id="page-15-0"></span>b. DST メインメニューから、オプション 7 (保守ツールの開始) を選択し、 Enter を押します。
- c. オプション 4 (ハードウェア・サービス・マネージャー (HSM)) を選択し、 Enter を押します。
- d. オプション 1 (ハードウェア・リソースのパッケージ) を選択し、Enter を押します。
- e. (移行された、または配線し直した拡張装置の先頭から) フレーム ID を見つけ、そのそばにオプシ ョン 8 (関連した論理リソース) を入力し、Enter を押します。
- f. 移行された拡張装置の場合、結果画面で 2 つのバスが示されます。配線し直した拡張装置の場合、 結果画面に示される 1 つのバスがあります。それぞれのそばにオプション 5 (詳細表示) を入力し、 Enter を押して、これらの拡張装置のためのバス番号を識別し記録します。
- g. HSM を終了し、メイン DST メニューに戻ります。
- h. DST からオプション 11 (システム区画の処理) を選択し、Enter を押します。「システム区画の処 理」画面が表示されます。
- i. オプション 1 (区画情報の表示) を選択し、Enter を押します。「区画情報の表示」画面が表示され ます。
- j. オプション 5 (システム入出力リソースの表示) を選択し、現在の区画リソースを表示します。この 画面は、新規および変更されたバスと IOP とともに、古いバスと IOP も表示します。上記のステッ プ 1e で示されたバスの IOA シリアル番号を元の印刷出力と比較し、一致することを確かめてくだ さい。
- 2. 新規バスのバス所有権を訂正します。古いバスは同じ区画に割り当てられたままになっています。この 時点では、古い入出カリソースには何の処置も取らないでください。「区画の処理」画面から、オプシ ョン 3 (区画構成の処理) を入力し、Enter を押してください。
	- 新規のバスが 2 次区画によって所有されることになっている場合、オプション 4 (入出力リソースの 除去)を入力し、バスとその入出力をすべて 1 次区画から除去します。
	- バスが 1 次区画によって所有されることになっている場合、 1 次区画の隣りにオプション 5 (バス 所有権タイプの変更) を入力し、新規バスのバス所有権を訂正します。
- 3. LPAR 妥当性検査ツール (LVT) からの出力およびシステム入出力リソース印刷出力を使用して、新規 のバスおよび IOP を正しい区画に割り当ててください。「区画構成の処理」画面で、オプション 3 (入 出力リソースの追加)を使用して、バスおよび入出力リソースを望む区画に追加します。
- 4. 区画のロード・ソース、コンソール、代替 IPL、またはエレクトロニック支援リソースが移行または配 線し直した拡張装置にインストールされている場合、拡張装置移行によって影響を受ける区画ごとにこ うしたリソースを選択し直してください。重要な区画リソースを割り当てるには、必要に応じて「区画 構成の処理」画面 (オプション 6、7、8、および 9) を使用してください。
- 5. B 手動モードで 2 次区画を電源オンします。
- 6. 待ってください。 2 次区画がすべて正常に電源が上がるまで、この先に進まないでください。 1 つでも 2 次区画が正常に電源が上がらない場合、これまでのステップのいずれかが正しく実行されて いない可能性があります。すべてのハードウェアが正しい区画に割り当てられていることを確かめてく ださい。ハードウェアが正しい区画に割り当てられていない場合、ステップ 1~5 を繰り返してくださ い。それでも 2 次区画が正常に電源が上がらない場合、IBM ソフトウェア・サポートに援助を求めて ください。
- 7. この時点で、すべてのハードウェアは操作可能可能であり、望んだ区画に割り当てられています。この 時点ですべてのシステム・ハードウェアが正しく応答していることを検査してください。

## サーバーのクリーンアップ

新しいバス番号が正しい区画に再割り当てされ、手動モードですべての区画の電源オンが成功した後、論理 区画入出力リソースから古い入出力リソースを除去します。

- <span id="page-16-0"></span>1. 以下のステップを実行することにより、応答しない論理区画リソースをクリアします。
	- a. 2 次区画をすべてアクティブにした状態で、1 次区画で専用保守ツール (DST) へのアクセスを行い ます。 DST にサインオンします。
	- b. DST メインメニューから、オプション 11 (システム区画の処理) を選択し、 **Enter** を押します。
	- c. 1 次区画のコンソールからオプション 4 (構成データの回復) を選択します。
	- d. オプション 4 (応答しない論理区画リソースのクリア) を選択し、Enter を押します。
	- e. 応答しないリソースの削除を確認するため、 F10 (応答しないリソースのクリア) を押します。
- 2. 待ってください。この時点で古いバス番号および IOP は「LPAR 構成入出力資源」画面に表示されな いはずです。古いバス番号がまだ表示される場合は、以下を調べてからここまでのステップを繰り返し てください。
	- すべての OS/400 区画は電源オンされており、DST 以上である。 つまり、すべての区画を電源オンにしていなければならず、専用保守ツール (DST) または OS/400 サインオン画面で IPL を停止しているということです。
	- どの区画でもシステム参照コード (SRC) が表示されない (障害/注意 SRC を報告する区画では応答 しない論理区画リソースのクリアは失敗します)。

ステップ 1 の手順に従っても古いバス番号や IOP が除去できない場合は、IBM ソフトウェア・サポー トに援助を求めてください。

- 3. 2 次区画を HOLD から元の状態に変更します (サーバーの文書化と準備の手順のステップ 11 で変更 されています)。この時点ではサーバーを再始動しないでください。
- 4. 1 次区画と各 2 次区画において、ハードウェア・サービス・マネージャー (HSM) を使用して応答しな いハードウェア項目を除去します。区画間で切り替えられるハードウェア・リソースを識別して記録し てください。区画間で切り替えられる拡張装置上のハードウェア・リソースがある場合、こうしたリソ ースを使用している区画ごとに、こうしたリソースを再割り当てまたは名前変更する必要がある場合が あります。
	- a. DST メインメニューから、オプション 7 (保守ツールの開始) を選択し、**Enter** を押します。
	- b. オプション 4 (ハードウェア・サービス・マネージャー (HSM)) を選択し、Enter を押します。
	- c. オプション 4 (エラーの発生するまたは応答しないハードウェア・リソース) を選択し、Enter を押 します。
	- d. オプション 4 (取り外し) を入力し、エラーの発生するまたは応答しないリソースを取り外します。 No failed or nonreporting logical hardware resources found というメッセージを受け取った場 合はステップ 4f にスキップします。 重要: ステップを続ける前にハードウェア障害はすべて解決しなければなりません。区画間で切り替 えられて現在は作業中の区画に所有されていないために応答しない入出力リソースは、この時点で取 り外すべきではありません。切り替えられる入出力が関係しているときは、注意深い計画が必要で す。
	- e. エラーの発生するまたは応答しないリソースの取り外しを確認します。
	- f. DST で印刷機能が使用可能であれば、F6 (印刷) を押してシステム構成リストを印刷します。

## 区画ごとのリソースの名前変更

以下の指示を使用して区画のリソース名を直前の値に設定します。区画ごとに以下のステップを実行してく ださい。

1. 専用保守ツール (DST) へのアクセスを行い、サインオンします。

- 2. DST メインメニューから、オプション 7 (保守ツールの開始) を選択し、 Enter を押します。
- 3. オプション 4 (ハードウェア・サービス・マネージャー (HSM)) を選択し、Enter を押します。
- 4. DST のメインのハードウェア・サービス・マネージャー (HSM) 画面からオプション 2 (論理ハード ウェア・リソース) を選択し、 Enter を押します。
- 5. オプション 1 (システム・バス・リソース) を選択し、Enter を押してください。
- 6. この区画上の新しいバスごとに「システム・バス上の論理ハードウェア資源」画面で以下のステップを 実行します。
	- a. 以下のフィールドを埋めてください。
		- 処理するシステム・バス (System bus(es) to work with) \_\_\_\_\_\_\_\_(区画に割り当てられた新 しいバス番号を入力してください。)
		- サブセット (In the Subset by) \_\_\_\_\_\_\_\_ (フィールドのためのデフォルト値 \*ALL を入力して ください。)
	- b. Enter を押します。選択されたバスのためのリソースだけが表示されるようになります。
	- c. IOP の横にオプション 9 (IOP に関連したリソース) を入力します。
	- d. CUII 文書リソース移行 (A880 より) および区画ごとのシステム構成リスト印刷出力 (HSM より) から、変更するリソース名を判断します。
	- e. 名前変更の必要なリソースごとにオプション 2 (詳細変更) を入力して、リソース名を変更しま す。
	- f. 選択されたバス上の IOP ごとにステップ 6c~6e を繰り返します。
	- g. この区画に割り当てられた新しいバスごとにステップ 6 全体を繰り返します。
- 7. 上記のステップ 6a~6g をサーバー上の区画ごとに繰り返します。
- 8. 以下のステップを実行することにより、1次区画と各 2次区画の両方で(システム値設定の変更のト ピックに記録されているように)システム値設定を元の値に戻します。
	- a. すべての区画が手動モードにあることを確かめます。
	- b. 1 次区画および各 2 次区画で DST を終了します。
	- c. 1 次区画と各 2 次区画の両方で、オプション 1 (IPL) を選択します。
	- d. 「IPL オプション」画面で、「IPL 時のシステムの定義または変更」フィールドに Yes と入力し ます。
	- e. 「システムの定義または変更」画面で、オプション 3 (システム値コマンド) を選択して Enter を 押します。
	- f. 「システム値コマンド」画面で、オプション 2 (システム値の変更) を選択して Enter を押しま す。
	- g. 「システム値の変更」画面で、以下の値を入力します。
		- システム値 (System Value) QIPLTYPE
		- 新しい値 (New Value) '0'
	- h. F3 を 2 回押して IPL を続けます。
	- i. IPL が完了したら、コマンド行にシステム値の処理 (WRKSYSVAL) コマンドを入力し、システム 値 QAUTOCFG および QPFRADJ の設定値を処理します。
	- j. 以下のシステム値のそれぞれに元の設定値を復元します。
		- QAUTOCFG
		- QPFRADJ

注: システム値の処理に関する情報は、システム値の比較と更新を参照してください。 ここまでで、拡張装置の移行は終了です。

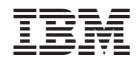

Printed in Japan